## **LP-5420G Wireless Router**

**LP5420G\_M123\_ENC01W**

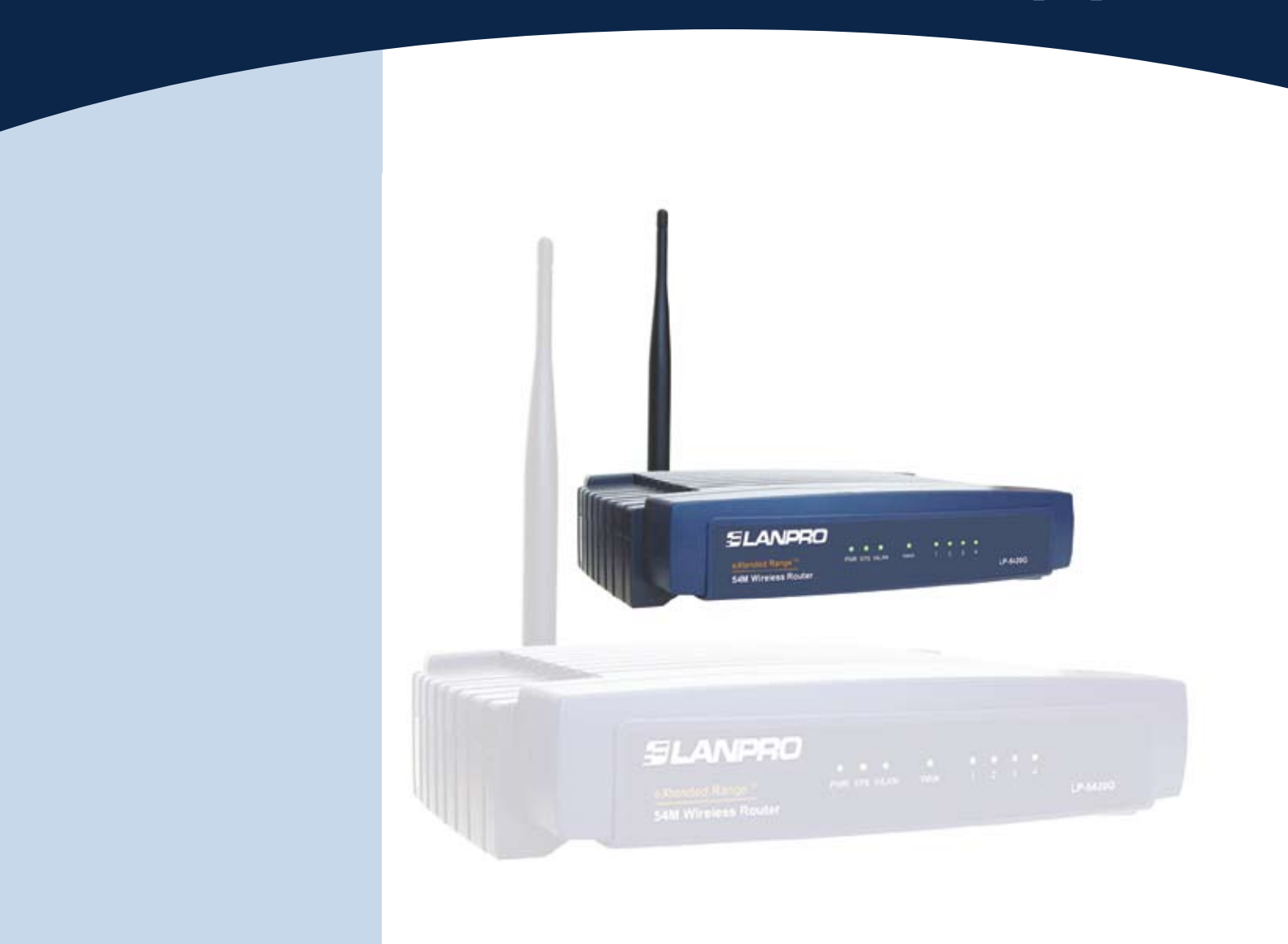

# **LP-5420G Security Configuration Fast installation Guide**

#### **1 2 3 Fast Installation Guide**

Once you have successfully followed the steps in the 123 Basic Configuration for the LP-5420G 123, Document LP5420G\_M123\_ENB01, please proceed to execute the following steps:

### **1**

Open your preferred Browser, write the following address in the command line: http://192.168.1.1

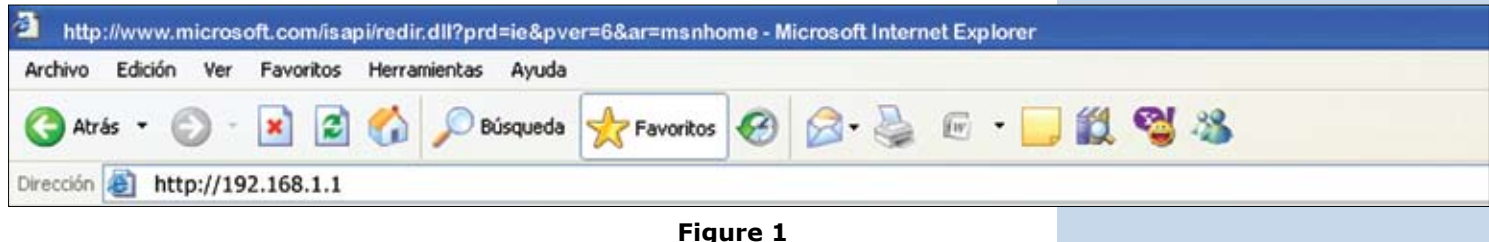

**Figure 1**

#### **2**

You will be prompted for the User and Password needed by the Router. Use the word admin in lower case in both boxes

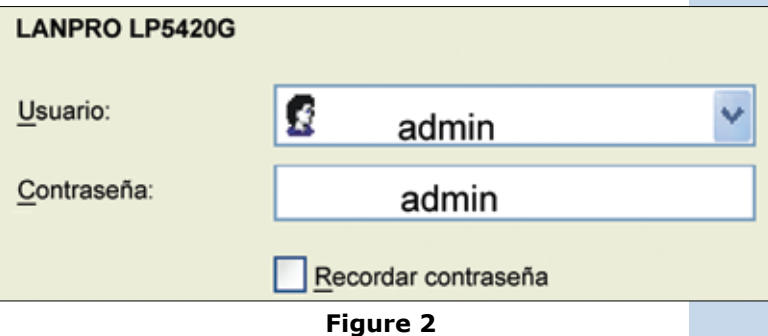

In the configuration window select the "Wireless" option as shown

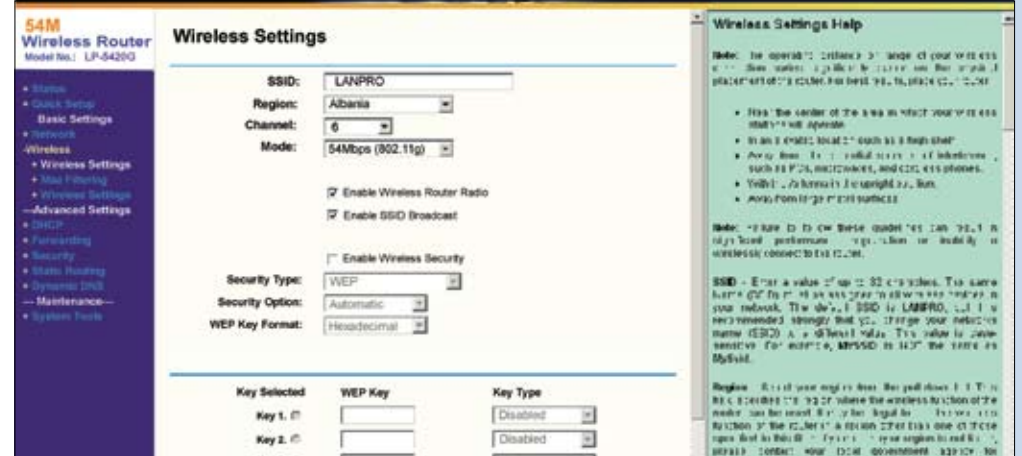

**Figure 3**

#### **SLANPRO**

• Select Option: (a) Enable Wireless Security. Select (b) Key Type 64 Bits. Place a mark in Key 1 (c) and place a 10 digit key as shown. You must remember or write down this key and keep it in a secure place, as it will be needed in wireless pc boards configuration in the future.

• After selecting the Save option you will receive a warning message that explains that the LANPRO Router will restart and take the configuration. Press ACCEPT and wait for a few seconds while the device performs the changes. Please note that, you will be disconnected for about 5 seconds while in this process.

Once the reset is done, LAN connection will resume. In case the connection is wireless, proceed with the following steps:

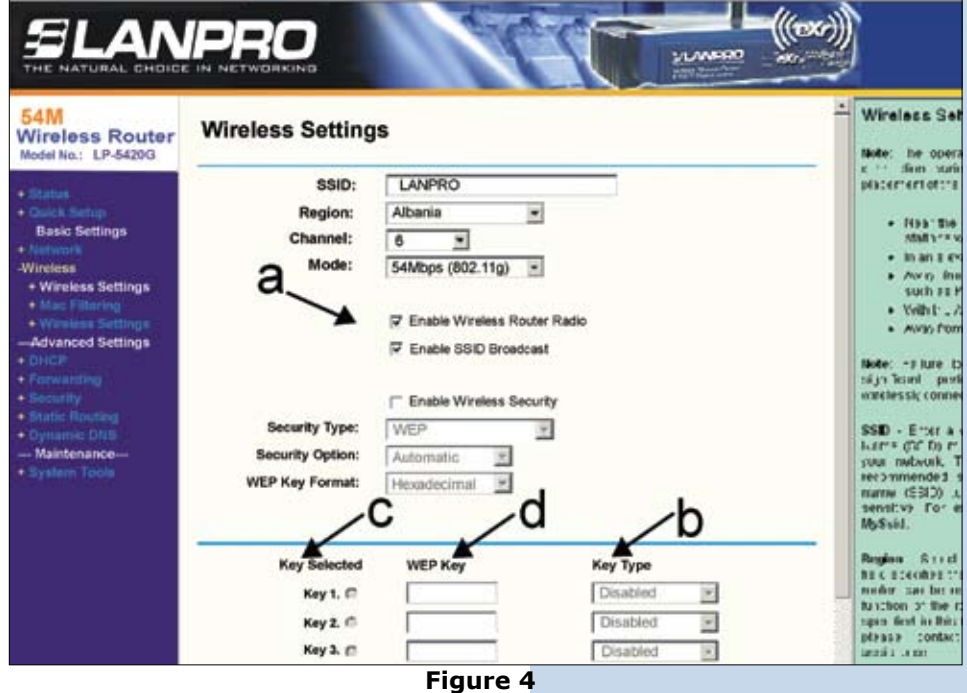

**3**

• Place cursor over signal indicator(lower right corner) icon and double click it as shown in the following figure:

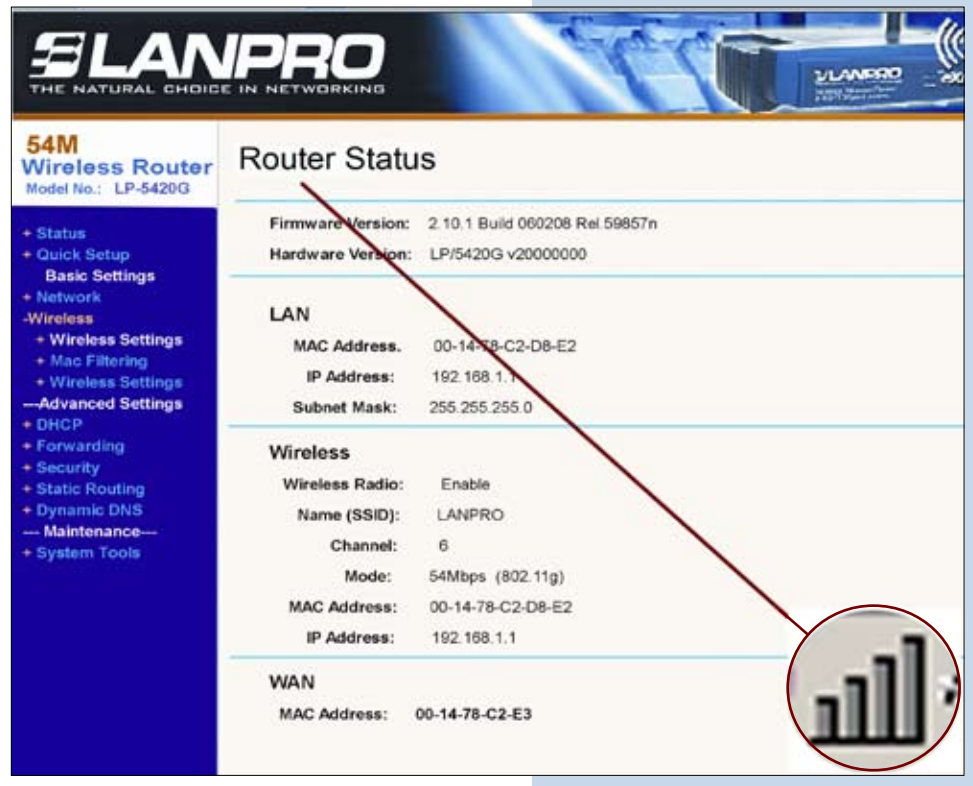

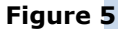

### **SLANPRO**

• Then proceed with the following changes, (Note: this configuration must be performed in all the wireless equipment you wish to interconnect, i. e: the Lanpro Modelo LP-550G, and LP-510G WLAN Cards)

• Select Modify, then the security Tab.

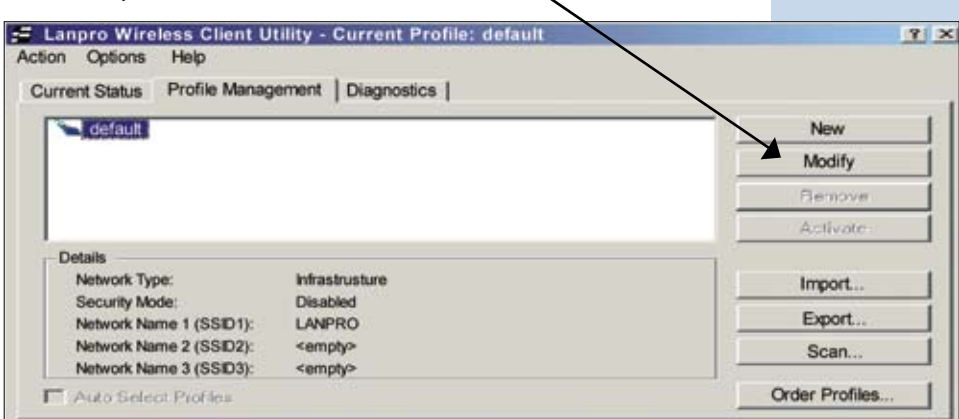

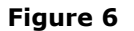

• Select the security Mode WEP as follows:

╲

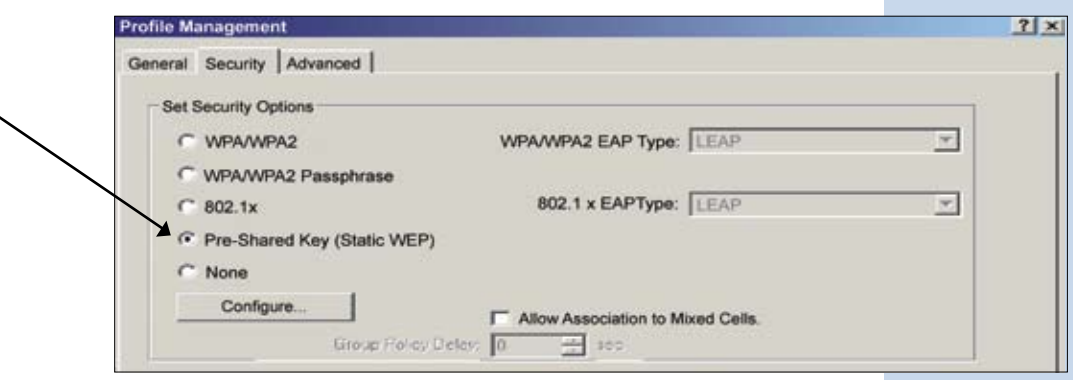

**Figure 7**

• Press Configure, and put a Wep Key, the same key you choose in the security configuration window of the router. Then press OK and accept in order to perform the changes.

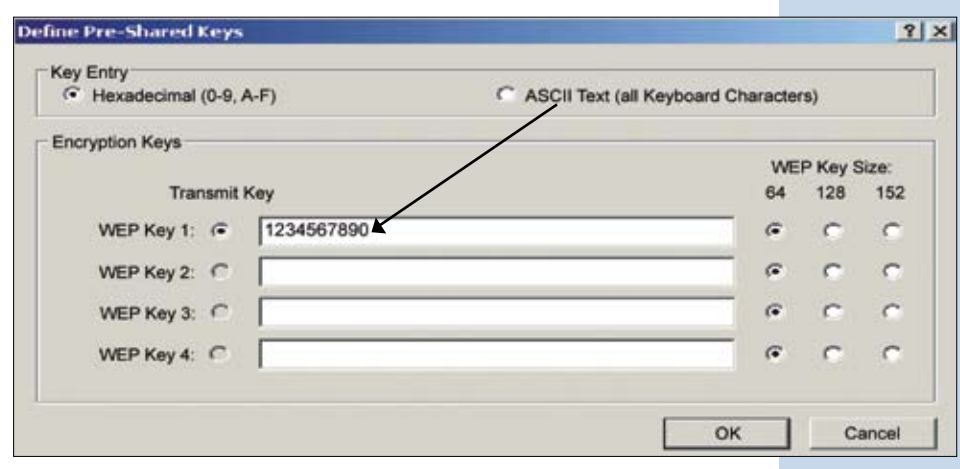

**Figure 8**

• Close the configuration window of the wireless card and it will re-connect.

• Proceed to open your Browser window and repeat point 1 in order to enter the router configuration.

• Key change for protection against configuration changes.

• Select System Tools, then password option as shown.

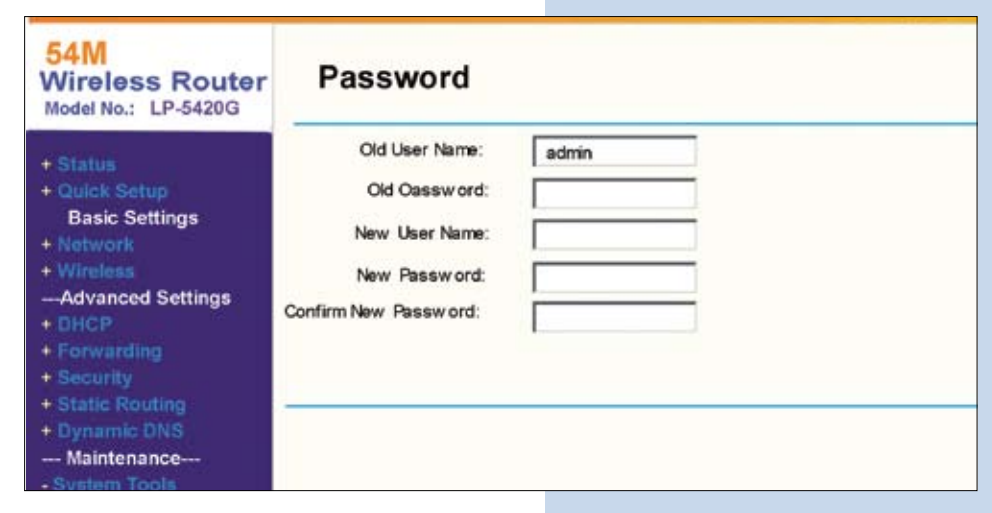

**Figure 9**

- Write admin in the Old User name box.
- Write admin in the Old Password box.
- Now write the New User Name, you haven chosen in its box.
- Write the New Password, you have chosen and repeat it in the login New Password.

Remember that once you accept these changes, you must use them for access to the router configuration. In case you loose these data, you will have to reset the router and repeat all the steps from the beginning. Select option SAVE. Once this is done, a new window will promt you for the new user and new password you selected as is show follows:

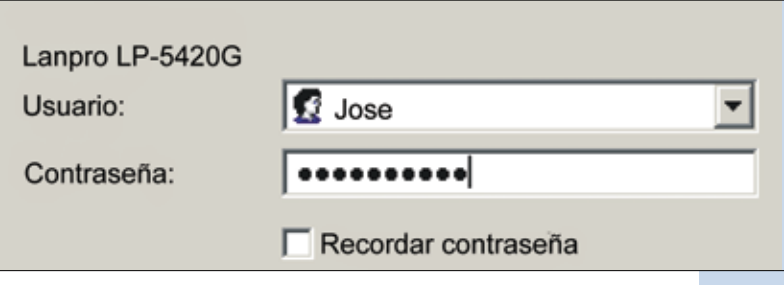

**Figure 10**